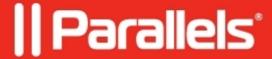

## Use FaceTime camera in Windows virtual machine

• Parallels Desktop for Mac Standard Edition

## **Symptoms**

I would like to use my Apple FaceTime HD camera in a virtual machine.

## Resolution

To ensure that built-in Apple FaceTime HD camera is working inside a virtual machine follow the steps below:

1. Go to Windows virtual machine's **configuration** > **Hardware** > **Sound & Camera** > make sure that microphone is not muted and 'Share Mac camera with Windows' is checked:

2. Make sure that access to a Mac camera and microphone is allowed for Parallels Desktop. Open macOS **System Preferences > Security & Privacy > Privacy > put** a checkmark next to 'Parallels Desktop' under **Camera** and **Microphone** sections:

| <b>Note</b> : after you allowed access to a camera or microphone, make sure to quit and restart Parallels Desktop.                                                                                    |
|----------------------------------------------------------------------------------------------------|
| 3. Check that <b>FaceTime HD Camera</b> driver is presented in <b>Device Manager:</b>                                                                                                    |
| <ul> <li>Start your Windows virtual machine</li> <li>In Windows Search bar type in "Device Manager" (without quotes) and open <b>Device Manager</b></li> <li>Expand <b>Cameras</b> section</li> </ul> |
|                                                                                                    |
|                                                                                                    |
|                                                                                                    |
|                                                                                                    |
|                                                                                                    |
|                                                                                                    |
|                                                                                                    |
|                                                                                                    |
|                                                                                                    |

| • Double-click FaceTime HD Camera and check if any error message is listed:                                                                                                    |
|----------------------------------------------------------------------------------------------------|
| If any error messages are presented there, try fixing them as described in the Microsoft support article.  4. Allow access to a camera on the Windows side:  • In Windows Search bar type in "Settings" (without quotes) and open the respective entry > Settings > Privacy |
| • In Windows Search bar type in "Settings" (without quotes) and open the respective entry > <b>Settings</b> >                                                                                                    |

| 5. If the issue still persists, please contact <u>Parallels Desktop Support</u> .                                                                                                    |
|----------------------------------------------------------------------------------------------------|
|                                                                                                    |
| © 2024 Parallels International GmbH. All rights reserved. Parallels, the Parallels logo and Parallels Desktop are registered trademarks of Parallels International GmbH. All other product and company names and logos are the trademarks or registered trademarks of their respective owners. |
|                                                                                                    |
|                                                                                                    |
|                                                                                                    |
|                                                                                                    |
|                                                                                                    |
|                                                                                                    |
|                                                                                                    |